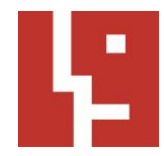

# **Anleitung Teilnahme an Webex-Meetings als Gast**

- I. Technische Hinweise und Verhaltensregeln<br>II. Teilnahme über den Webbrowser (Webex-W
- Teilnahme über den Webbrowser (Webex-Web-App)
- III. Teilnahme über die Webex-Desktop-App
- IV. Teilnahme über das Telefon
- V. Funktionen im Meeting

## **I. Technische Hinweise und Verhaltensregeln**

- Sie können sich ab 9.30 Uhr einloggen. Bitte testen Sie die Funktion Ihres Zugangs, Ihres Mikrofons und Ihrer Kamera in diesem Zeitraum vor Beginn der Veranstaltung.
- Nutzen Sie möglichst ein LAN-Kabel für eine stabile Internetverbindung.
- Die Nutzung eines Headsets bzw. Kopfhörer verbessert ggf. die Qualität des Tons.
- Bitte treten Sie der Veranstaltung mit ausgeschaltetem Mikrofon und ausgeschalteter Kamera bei. Die ausgeschaltete Kamera führt zu einer besseren Übertragungsqualität.
- Die Teilnehmenden sollten während Vorträgen stumm geschaltet sein und nur dann das eigene Mikrofon aktivieren, wenn Sie von der Moderation eingeladen wurden, das Wort zu ergreifen.
- Wir empfehlen, für die Ansicht die Option 'Aktiver Sprecher und Miniaturansicht des Videos' (rechte obere Ecke Ihres Webex-Fensters) auszuwählen, um so Präsentationen und Sprechende immer gut erkennen zu können.
- Die Videokonferenz wird aufgezeichnet, um im Nachgang ein Protokoll anfertigen zu können und wird anschließend gelöscht.
- Sollte Ihre Internetverbindung zu langsam sein, kann es helfen, wenn Sie Ihr Video (kurzzeitig) deaktivieren.
- Bei technischen Fragen während der Sitzung wenden Sie sich bitte über die Chat-Funktion an Urbanizers oder per Telefon an das Team unter 030 889 22 29 0.

### **II. Teilnahme über den Browser (Webex-Web-App)**

- 1.: Öffnen der Einladungs-E-Mail und den enthaltenen Meeting-Link auswählen oder in den Browser (empfohlen werden Chrome oder Firefox) kopieren.
- 2.: Ein Pop-up-Fenster wird angezeigt → Die Option Webex-Plug-in zulassen auswählen.
- 3.: Nun öffnet sich im Browser das Meeting-Fenster: Hier geben Sie Namen und E-Mail-Adresse an.
- 4: Anschließend im nächsten Fenster die Meeting-Kennnummer (Zugriffscode) und das Meeting-Passwort aus der Einladungs-E-Mail einfügen.
- 5.: Nun den Zugriff auf Mikrofon und Kamera erlauben und dem Meeting beitreten.

### **III. Teilnahme über die Webex-Desktop-App**

### *Variante: Erstmalige Nutzung der Webex-Desktop-App*

- 1.: Öffnen der Einladungs-E-Mail und den enthaltenen Meeting-Link auswählen oder in den Browser kopieren.
- 2.: Ein Browserfenster öffnet sich und startet automatisch den Download der Installationsdatei für die Webex-Desktop-App.

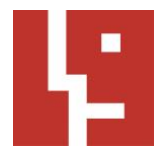

- 3.: Für die Installation der Webex-App entweder blaues Feld auswählen oder per Rechtsklick auf die Installationsdatei öffnen' wählen:
- 4.: Das sich nun öffnende Fenster zeigt den Installationsfortschritt an, welcher je nach Computerleistung schnell vorangeht oder wenige Minuten dauern kann.
- 5.: Nach erfolgter Installation öffnet sich die Webex-Desktop-App und fordert automatisch dazu auf, mit der eigenen E-Mailadresse am Meeting teilzunehmen.
- (ggf. werden Sie dazu aufgefordert die Meeting-Kennnummer (Zugriffscode) und Meeting-Passwort aus der Einladungs-E-Mail einzugeben)

### *Variante: Die Webex-Desktop App wurde bereits installiert.*

- 1.: Öffnen der Einladungs-E-Mail und den enthaltenen Meeting-Link auswählen.
- 2.: Ein Pop-up-Fenster wird angezeigt  $\rightarrow$  Cisco Webex Meetings öffnen wählen:
- 3.: Die Webex-App öffnet sich automatisch und fordert dazu auf, sich mit der eigenen E-Mailadresse am Meeting teilzunehmen.
- (ggf. werden Sie dazu aufgefordert die Meeting-Kennnummer (Zugriffscode) und Meeting- Passwort aus der Einladungs-E-Mail einzugeben)

### **IV. Teilnahme über das Telefon**

*Die Einladungs-E-Mail beinhaltet alle nötigen Daten zur Einwahl über das Telefon:* 

- 1.: Wählen Sie sich unmittelbar vor der angesetzten Zeit des Meetings über 0619-6781-9736 per Festnetz oder Mobiltelefon ein.
- 2.: Geben Sie die in der E-Mail angegebene Meeting-Kennnummer (Zugriffscode) und an- schließend das Meeting Passwort ein.
- 3.: Sie werden nun zum Meeting hinzugeschaltet.

### **V. Funktionen im Webex-Meeting**

Nach Einwahl in das Webex-Meeting öffnet sich das **Meeting-Fenster**. Mit Hilfe der Felder im unteren Teil des Fensters können verschiedene Funktionen gewählt werden (v.l.n.r.):

- 1. eigenes Mikrofon ein-/ausschalten
- 2. eigene Kamera bzw. Videoübertragung ein-/ausschalten
- 3. eigenen Bildschirm oder Dateien mit anderen Teilnehmenden teilen
- 4. Liste der Teilnehmenden anzeigen
- 5. Chat anzeigen
- 6. weitere Webex-Funktionen
- 7. das aktuelle Meeting verlassen (rot)